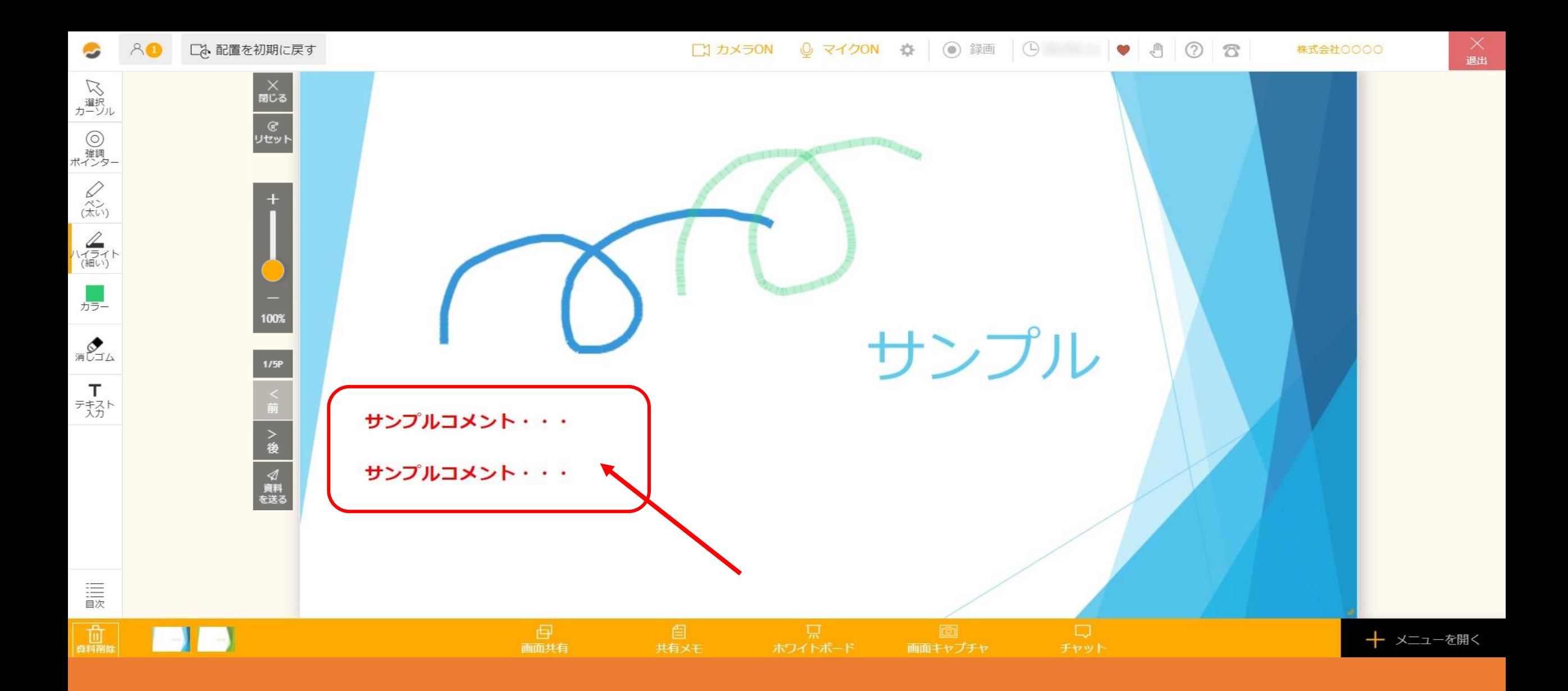

## $\sim$  2. ルーム内で資料にテキストを入力、編集する方法 $\sim$

最終更新日:2022年1月11日

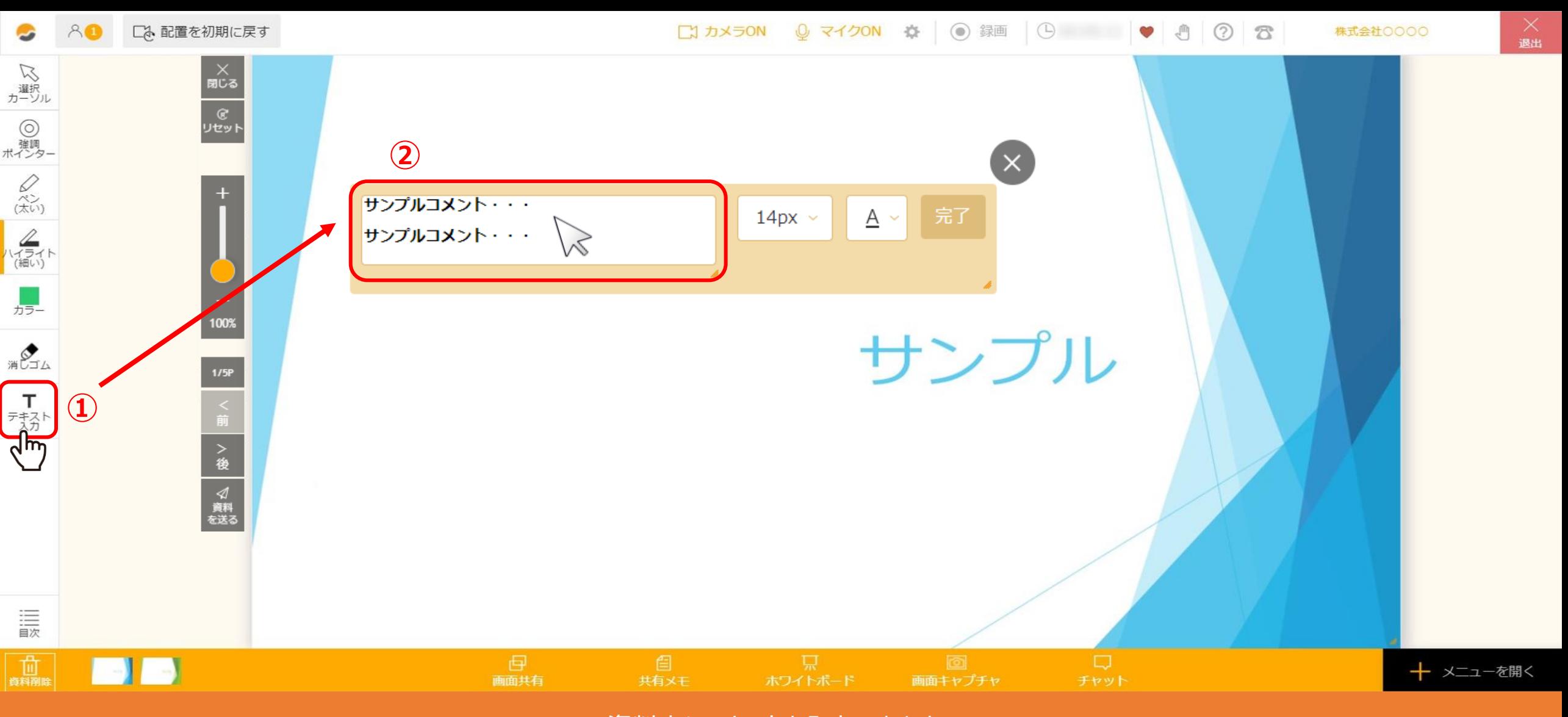

資料上にテキストを入力できます。 ①画面左側の描画ツールの中から、「テキスト入力」を選択します。 ②文字入力パネルが開きますので、テキストを入力します。

※キーボードの「Enter」キーで改行することもできます。

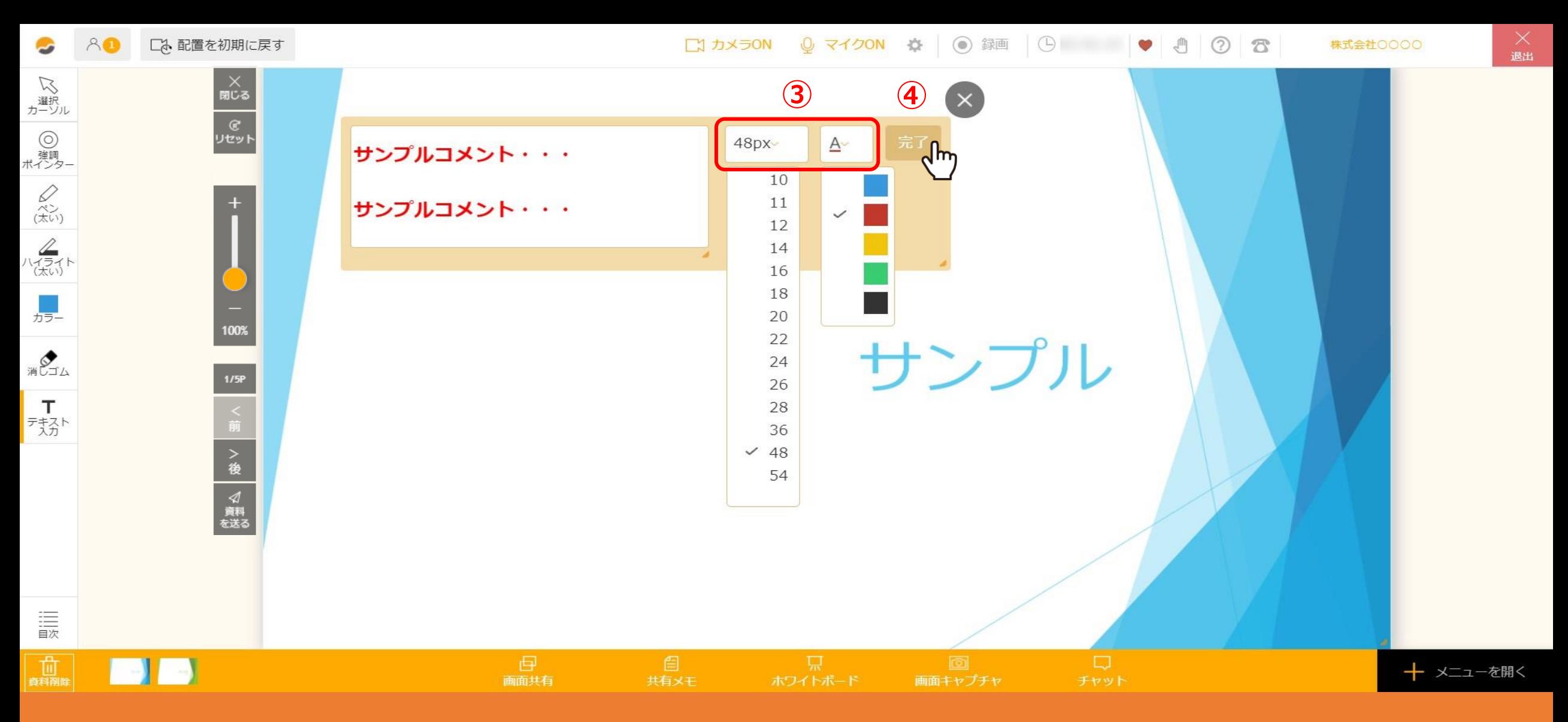

## ③文字の大きさ、文字色を選ぶこともできます。

④入力が終わったら「完了」をクリックします。 ※テキスト入力をキャンセルする場合は、「×」をクリックして入力画面を閉じます。

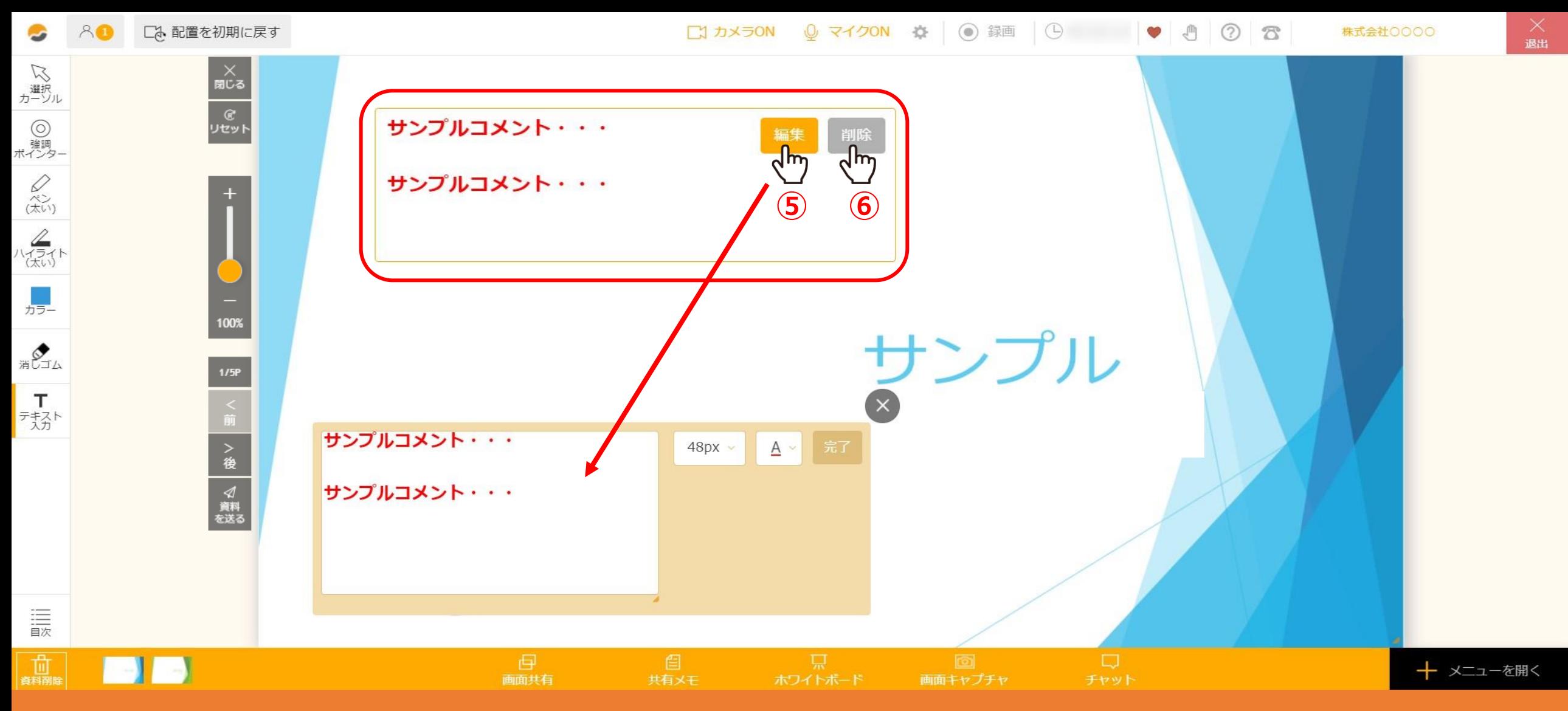

「完了」をクリックすると、文字入力パネルの表示が変わります。 ⑤「編集」をクリックすると入力したテキストの編集ができます。 ⑥「削除」をクリックすると入力したテキストを削除することができます。

※入力パネルをドラッグしてテキストの位置を移動する事もできます。